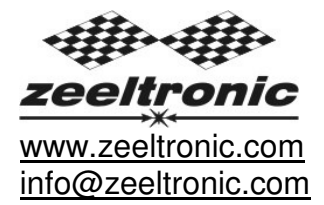

updated 28.03.2012 application version: 00.270911

# **PROGRAMMING MANUAL ZeelProg PDCI-11V(T)**

### Supported control units: **PDCI-11V, PDCI-11VT**

**ZeelProg** is PC application for programming ZEELTRONIC engine *control units*. For programming special PC-USB programmer is needed.

- **ZeelProg** automatically detects PC-USB programmer connection and enables all functions (without PC-USB programmer, **ZeelProg** application is locked).
- **ZeelProg** automatically detects type of engine control unit connected to PC-USB programmer.

# **CONTENT**

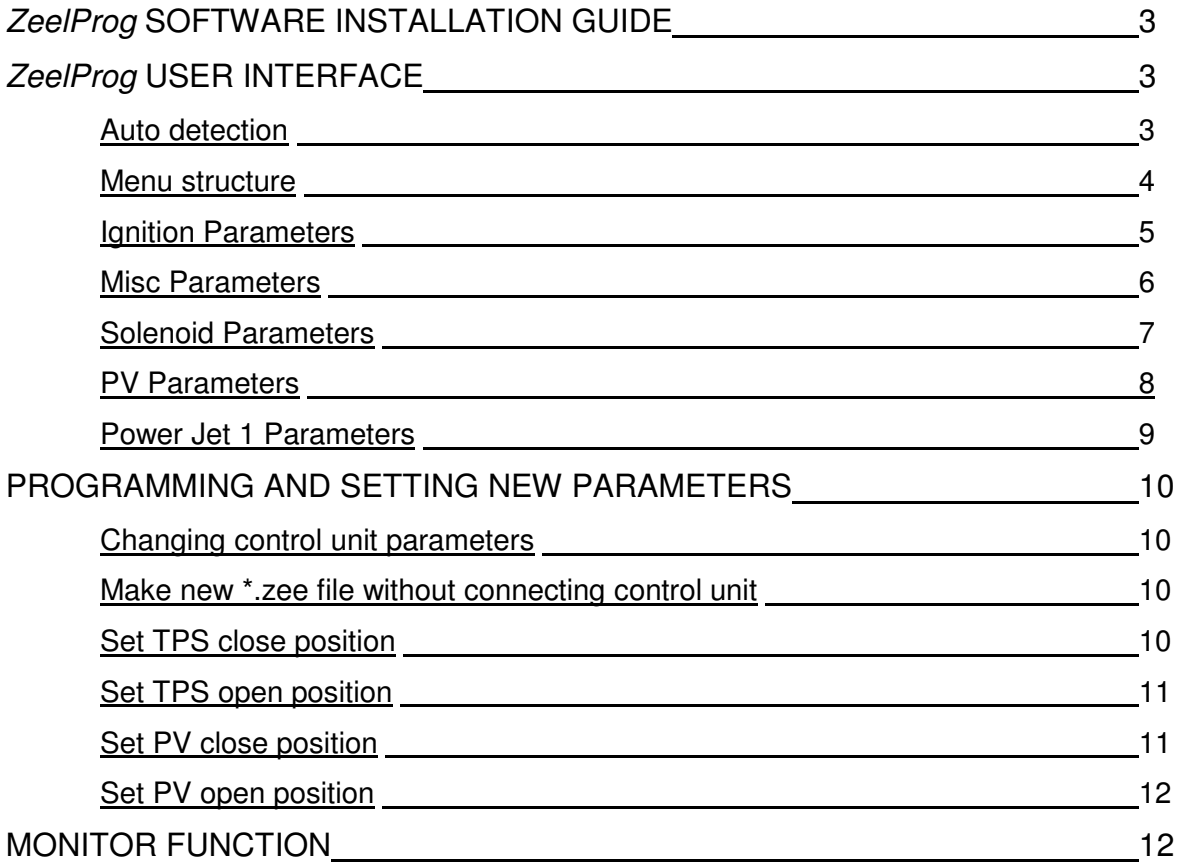

## **ZeelProg SOFTWARE INSTALLATION GUIDE**

CD content:

- driver (USB programmer driver)
- NET Framevork
- ZeelProg

Software can be also downloaded from web site: http://www.zeeltronic.com/page/zeelprog.php

**ZeelProg** application can be installed on Windows XP/Vista. "NET Framework 3.5" needs to be installed.

Installation:

- $\overline{O}$  Insert CD-ROM and browse content.
- Install USB programmer driver with running "CDM20600.exe" from CD-ROM "driver" directory.
- Install **ZeelProg** with running "setup ZeelProg.exe" from CD-ROM "ZeelProg" directory.

If **ZeelProg** does not start, install "NET Framework" from CD-ROM "NET Framework" directory.

## **ZeelProg USER INTERFACE**

### **Auto detection**

**Zeelprog** automatically detects USB-Programmer and type of control unit.

 $\Rightarrow$  Programmer connected, product (control unit) connected:

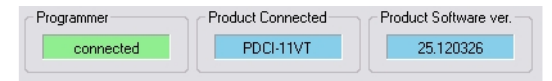

 $\Rightarrow$  Programmer connected, product (control unit) not connected:

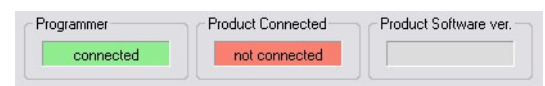

 $\Rightarrow$  Programmer connected, product (control unit) not supported:

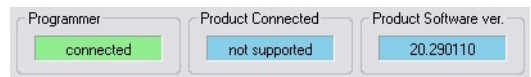

 $\Rightarrow$  Programmer not connected, product (*control unit*) not connected:

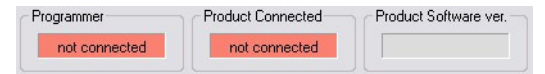

#### **Menu structure**

File Monitor About

 $\Rightarrow$  **File menu** is active when PC-USB programmer is connected

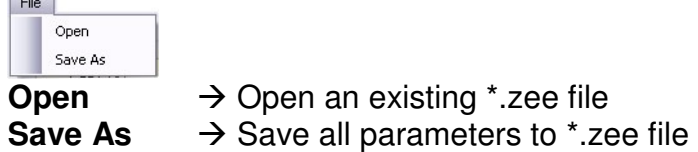

 $\Rightarrow$  **Monitor** is active when *control unit* is connected to PC-USB programmer. Clicking on the **Monitor** opens Monitor window.

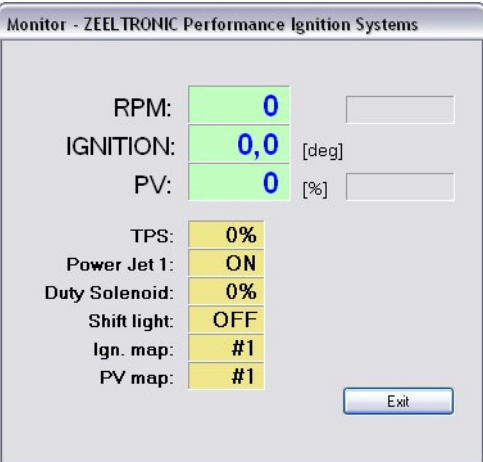

 Clicking on **About** opens About window and show some basic information about **ZeelProg** application.

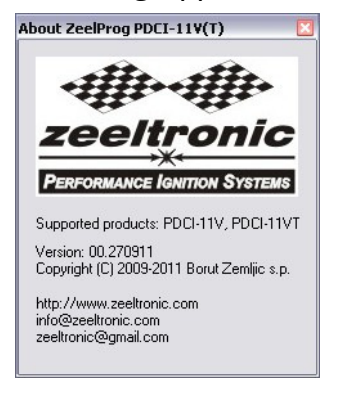

### **Ignition Parameters**

Ignition Parameters **Elgnition Map #1** 12  $\frac{A}{V}$  Nr. of Points **Tan Man Switch TPS 100% 1 ● Select Ignition Map** 15.0 ( 15.0 ( 15.0 ( 15.0 ( 15.0 ( 15.0 ( 15.0 ( 15.0 ( 15.0 ( 15.0 ( 15.0 ( 15.0 ( 15.0 ( 15.0 ( 15.0 ( 15.0 ( 15.0 ( 15.0 ( 15.0 ( 15.0 ( 15.0 ( 15.0 ( 15.0 ( 15.0 ( 15.0 ( 15.0 ( 15.0 ( 15.0 ( 15.0 ( 15.0 ( 15.0 ( 15.0 34,0 Static Angle [\*]  $\overline{0,0}$   $\leftarrow$  Advance [\*] TPS 66%<br>Point 1 Point 2 Point 1 Point 2 Point 3 Point 4 Point 5 Point 6 Point 7 Point 8 Point 9 Point 10 Point 11 Point 12<br>1500 ⊜ 3000 ⊜ 4000 ⊜ 5000 ⊜ 5000 ⊜ 7000 ⊜ 8000 ⊜ 3000 ⊜ 10000 ⊜ 11000 ⊜ 12000 ⊜ 13000 ⊜ 13000 ⊜ 30 **Delay Compensation [us]** 15.0 ( 15.0 ( 15.0 ( 15.0 ( 15.0 ( 15.0 ( 15.0 ( 15.0 ( 15.0 ( 15.0 ( 15.0 ( 15.0 ( 15.0 ( 15.0 ( 15.0 ( 15.0 TPS 0-33% Point 1 Point 2 Point 3 Point 4 Point 5 Point 6 Point 7 Point 8 Point 9 Point 10 Point 11 Point 12<br>1500 ⊕ 3000 ⊕ 4000 ⊜ 5000 ⊜ 6000 ⊕ 7000 ⊕ 8000 ⊜ 6000 ⊕ 10000 ⊜ 11000 ⊕ 11000 ⊕ 12000 ⊜ 13000 ⊕ RPM<br>15.0 ⊕ 15.0 ⊕ 15.0 ⊜ 1 12000 ● 13000 <del>●</del> RPM Ignition Map #2 12 Nr. of Points **TPS 100%** Point 1 Point 2 Point 3 Point 4 Point 5 Point 6 Point 7 Point 8 Point 9 Point 10 Point 11 Point 12<br>1500 ⊕ 3000 ⊜ 4000 ⊜ 5000 ⊕ 6000 ⊜ 7000 ⊜ 8000 ⊕ 9000 ⊜ 10000 ⊜ 11000 ⊜ 12000 ⊜ 13000 ⊜ RPM<br>15.0 ⊕ 15.0 ⊜ 15.0 ⊜ 15.0 ⊜ 15 15.0 ( 15.0 ( 15.0 ( 15.0 ( 15.0 ( 15.0 ( 15.0 ( 15.0 ( 15.0 ( 15.0 ( 15.0 ( 15.0 ( 15.0 ( 15.0 ( 15.0 ( 15.0 ( 15.0 ( 15.0 ( 15.0 ( 15.0 ( 15.0 ( 15.0 ( 15.0 ( 15.0 ( 15.0 ( 15.0 ( 15.0 ( 15.0 ( 15.0 ( 15.0 ( 15.0 ( 15.0 TPS 0-33% Point 1 Point 2 Point 3 Point 4 Point 5 Point 6 Point 7 Point 8 Point 9 Point 10 Point 11 Point 12<br>1500 중 3000 중 4000 중 5000 중 6000 중 7000 중 8000 중 9000 중 10000 중 11000 중 12000 중 12000 중 13000 중 15.0 (c) 15.0 (c) 15.0 (c) 15.0 (c) 15.0 (c) 15.0 (c) 15.0 (c) 15.0 (c) 15.0 (c) 15.0 (c) 15.0 (c) 15.0 (c) deg

- **Nr. of Points** for each ignition map can be set from 4 to 12.
- **RPM** of each ignition point can be set from 100rpm to 20000rpm in 100rpm steps.
- **deg**...advance of each ignition point can be set from 0deg to 85deg in 0,1deg steps
- **Static Angle** is pickup advance position from TDC (Top Dead Centre)
- **Advance**...advances, or retards whole ignition map from -10deg to 10deg in 0,1deg steps. Positive value advances and negative value retards.
- **Delay Compensation**...ensure correct ignition angle through whole revs. Default value is 30us.
- $\Rightarrow$  **Ignition Map Switch**...enables, or disables ignition map switch. Ignition map can be selected with switch, when function is enabled.
- **Select Ignition Map**...selection is active only when **Ignition Map Switch** is not enabled.

### **Misc Parameters**

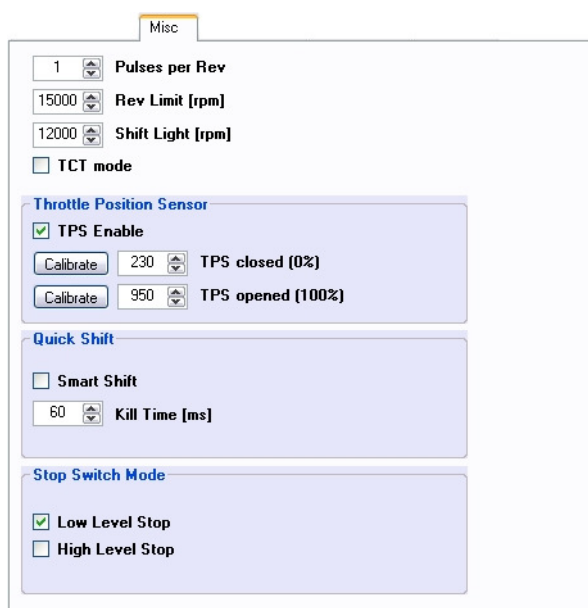

- $\Rightarrow$  **Pulses per Rev**...set to 1 for single cylinder and set to 2 for wasted spark twin cylinder.
- $\Rightarrow$  **Rev limit**...limits maximum revolutions. Set to maximum 20000rpm in 100rpm steps.
- $\Rightarrow$  **Shift light**...activate shift light output above programmed revs. Set to maximum 20000rpm in 100rpm steps.
- **TCT mode**... Throttle Close spark Termination mode, reduces number of sparks above 8000rpm (spark is active every third revolution), when throttle is closed. TCT mode ensure better engine cooling.
- **TPS Enable**... enable, or disable TPS (Throttle Position Sensor).
- $\Rightarrow$  **TPS closed [0%]**... for correct TPS operation, TPS close position must be calibrated!
- **TPS opened [100%]**... for correct TPS operation, TPS open position must be calibrated!
- **Smart Shift**... enable, or disable Smart Shift. Smart shift function automatically adjusts kill time for different revs. Shift kill time must be always set, as basic kill time.
- $\Rightarrow$  **Kill Time**... for shifting without using clutch shift sensor is required. Function is disabled with setting to 0ms.
- $\Rightarrow$  **Stop Switch Mode: Low Level Stop...** engine stops with low level signal (stop switch connected to the ground)
- $\Rightarrow$  **Stop Switch Mode: High Level Stop...** engine stops with high level signal (stop switch is opened)

### **Solenoid parameters**

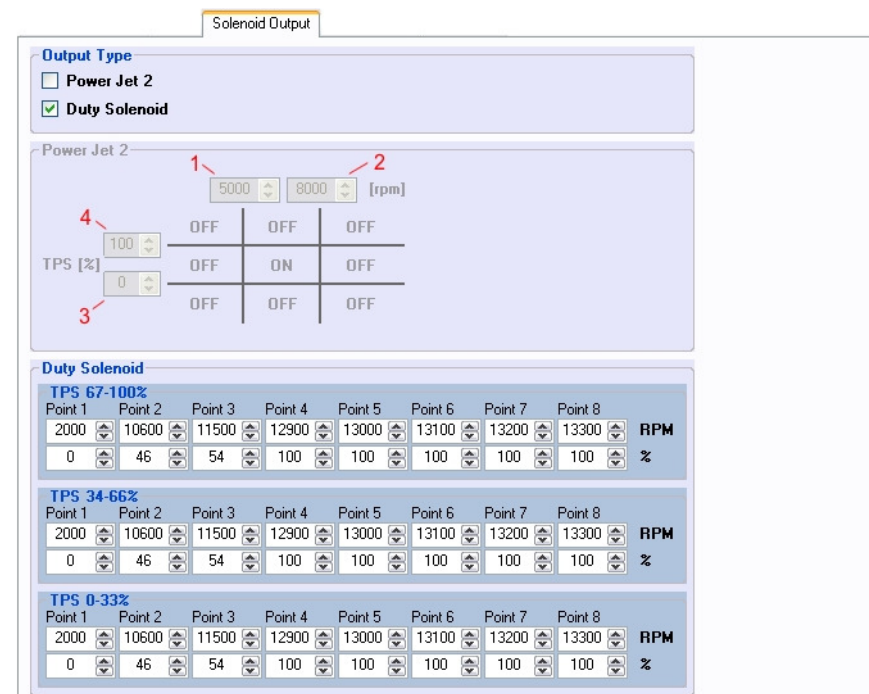

- **Solenoid Output Type**... Solenoid output function can be configured as Power Jet 2, or Duty Solenoid. Duty solenoid is used for adjusting A/F ratio on some carburettors.
- *O* Power Jet 2 'ON' rpm... revs for activating Power Jet 2
- **Power Jet 2 'OFF' rpm**... revs for deactivating Power Jet 2
- **Power Jet 2 'ON' TPS**... throttle position for activating Power Jet 2
- **Power Jet 2 'OFF' TPS**... throttle position for deactivating Power Jet 2
- $\Rightarrow$  **RPM** of each Duty Solenoid point can be set from 100rpm to 20000rpm in 100rpm steps.
- **%** of each Duty Solenoid point can be set from 0% to 100%.

Power Jet 2 example: Power jet 2 ON (RPM) = 5000rpm Power jet 2 OFF (RPM) = 8000rpm Power jet 2 ON (TPS) = 0%TPS power jet 2 OFF (TPS) =  $100\%$ TPS

Power jet is switched on when revs are between 5000-8000rpm and throttle position is between 0-100%, otherwise power jet is switched off.

# **PV PARAMETERS**

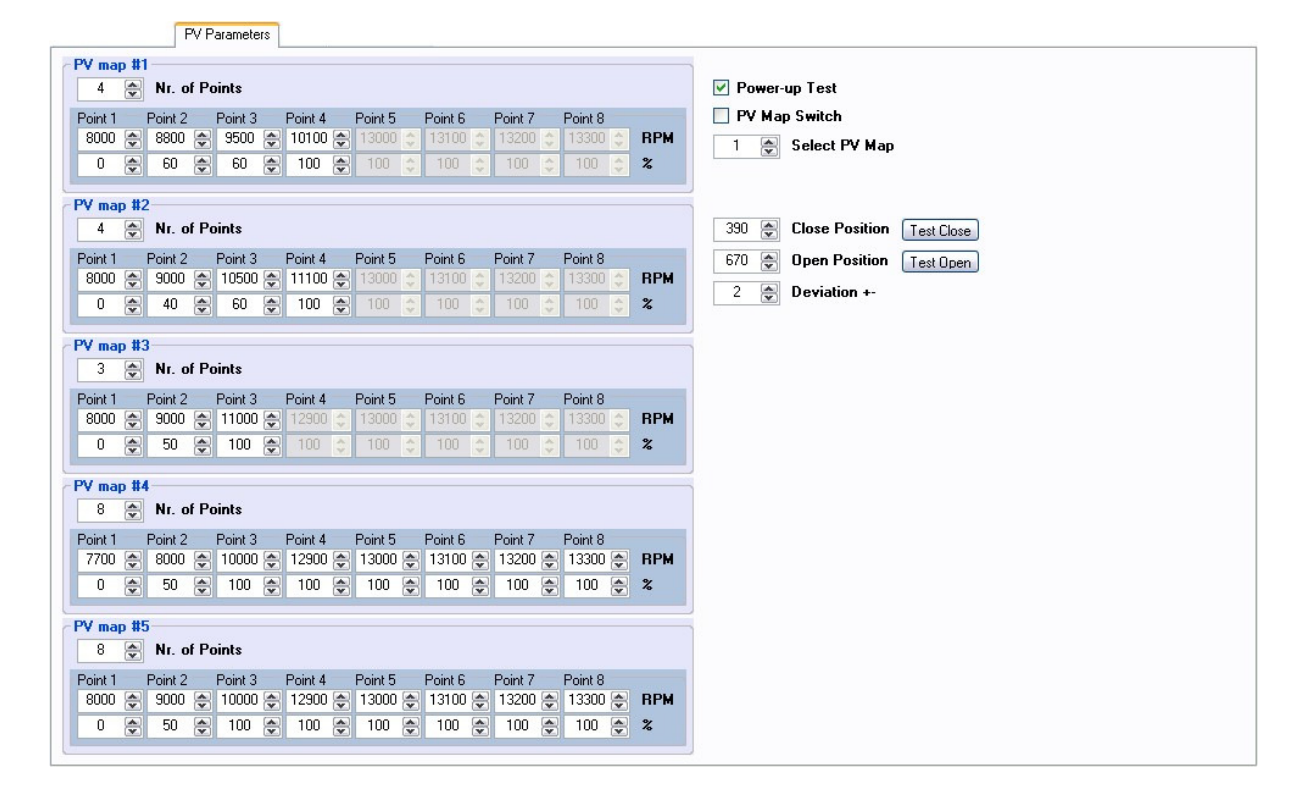

- **Nr. of Points** for each PV map can be set from 2 to 8.
- **RPM** of each PV point can be set from 100rpm to 20000rpm in 100rpm steps.
- **%**...PV position of each PV point can be set from 0% to 100% in 1% steps.
- **Power-up Test**...enables, or disables PV test at switching on power supply.
- $\Rightarrow$  **Select PV Map...selecting active PV map.**
- **Deviation**...prevents 'hunting' of PV servo.
- $\Rightarrow$  **Close Position** of PV servo. Close position is 0% on PV map.
- $\Rightarrow$  **Open Position** of PV servo. Open position is 100% on PV map.
- **Test Close**...clicking on **Test Close** button, opens Test Close window. Function is active when PC-USB programmer and *control unit* are connected.
- **Test Open**...clicking on **Test Open** button, opens Test Open window. Function is active when PC-USB programmer and control unit are connected.

 **PV Map Switch**...enables, or disables PV map switch. PV map can be selected with switch, when function is enabled.

# **POWER JET 1 PARAMETERS**

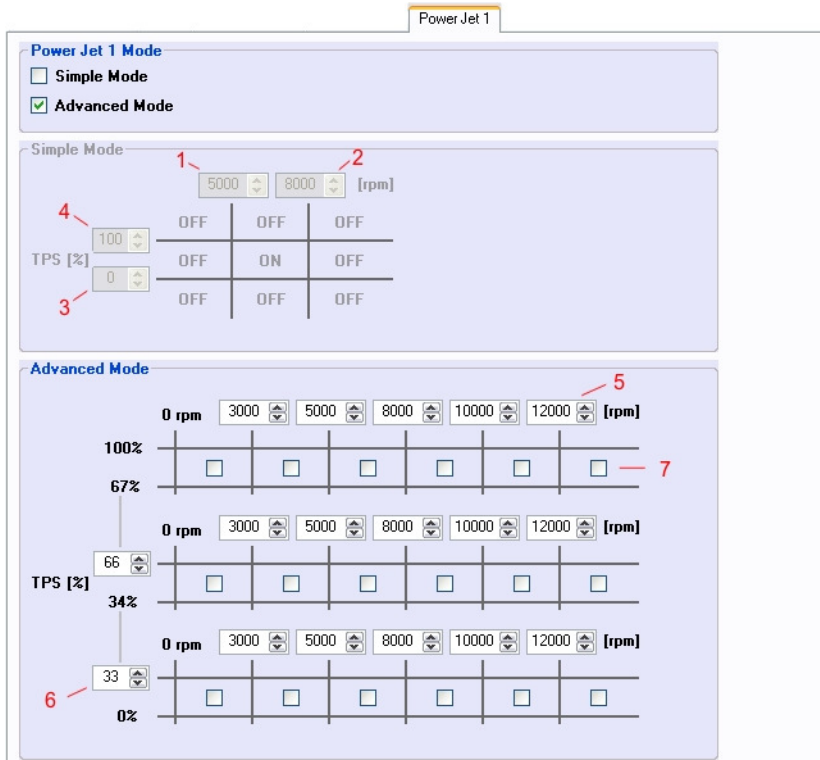

 **Power Jet 1 mode** ... select simple, or advanced power jet mode Power Jet 1 Simple Mode:

- **0** ... revs for activating Power Jet 1
- ... revs for deactivating Power Jet 1
- ... throttle position for activating Power Jet 1
- ... throttle position for deactivating Power Jet 1

Power Jet 1 Advanced Mode:

- ... rev points
- ... upper TPS range
- $\odot$  ... check for switching 'on' and uncheck for switching 'off' power jet 1

## **PROGRAMMING AND SETTING NEW PARAMETERS**

**→** While programming or reading, *control unit* does not need to be connected to power supply, because it is supplied through PC-USB programmer.

### **Changing control unit parameters**

- Read parameters from connected control unit, by pressing **Read** button.  $\begin{array}{|c|c|c|}\n\hline\n\text{Read} & \text{...} \\
\hline\n\end{array}$ 

Progress bar indicate read and verify process.

Successful reading is indicated as: **Show I** 

Error while reading is indicated as: **FREAD** 

If error occurs, then repeat reading.

- Change parameters
- Program parameters to connected control unit, by pressing **Program** button. Program

Progress bar indicate program and verify process.

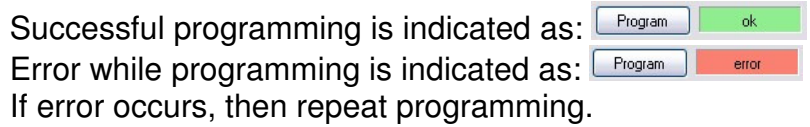

#### **Make new \*.zee file without connecting control unit**

- Connect PC-USB programmer to PC.
- Set parameters
- Save parameters by clicking **Save As** from **File menu**.

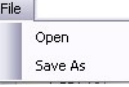

### **TPS Close Position [0%]**

For correct operation of TPS function, TPS close position must be calibrated!

 $\boxed{\text{Calibrate}}$  230  $\boxed{\leftrightarrow}$  TPS closed (0%)

TPS close position can be set manually by entering number, or calibrated by clicking on **Calibrate** button.

Using **Calibrate** function is more recommended.

Clicking on **Calibrate** button opens **Calibrate TPS Close Position** window.

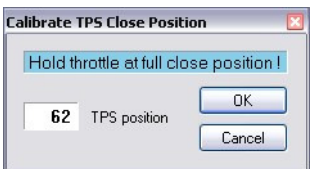

 $\Rightarrow$  to finish calibration: hold throttle at full close position and press **OK** button to cancel calibration: press **Cancel** button

### **TPS Open Position [100%]**

For correct operation of TPS function, TPS open position must be calibrated!

 $\boxed{\text{Calibrate}}$  950  $\boxed{\text{CP}}$  TPS opened (100%)

TPS open position can be set manually by entering number, or calibrated by clicking on **Calibrate** button.

Using **Calibrate** function is more recommended.

Clicking on **Calibrate** button opens **Calibrate TPS Open Position** window.

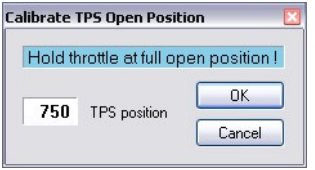

 $\Rightarrow$  to finish calibration: hold throttle at full open position and press **OK** button  $\Rightarrow$  **to cancel calibration: press Cancel button** 

### **Set PV close position**

240 Close Position Test Close

 Clicking on **Test Close** button opens Test Close window. Function is active when PC-USB programmer and control unit are connected.

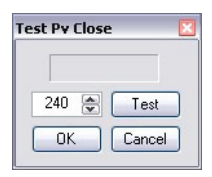

- $\Rightarrow$  PV servo close position can be tested before confirming... PV servo moves to close position, after clicking on **Test** button.
- If PV servo can't move to close position then **error 1** will occur. To clear **error 1** change close position and click on **Test** button.
- Click on **OK** button to confirm close position, or **Cancel** to keep old close position.

### **Set PV open position**

512 **a** Open Position  $\sqrt{\text{Test Open}}$ 

 Clicking on **Test Open** button opens Test Open window. Function is active when PC-USB programmer and control unit are connected.

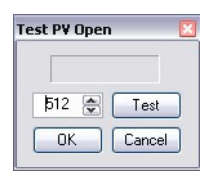

- $\Rightarrow$  PV servo open position can be tested before confirming... PV servo moves to open position, after clicking on **Test** button.
- If PV servo can't move to open position then **error 1** will occur. To clear **error 1** change open position and click on **Test** button.
- Click on **OK** button to confirm open position, or **Cancel** button to keep old open position.

## **MONITOR FUNCTION**

 $\Rightarrow$  **Monitor** function is active when *control unit* is connected to PC-USB programmer. File Monitor About

Clicking on **Monitor** opens Monitor window.

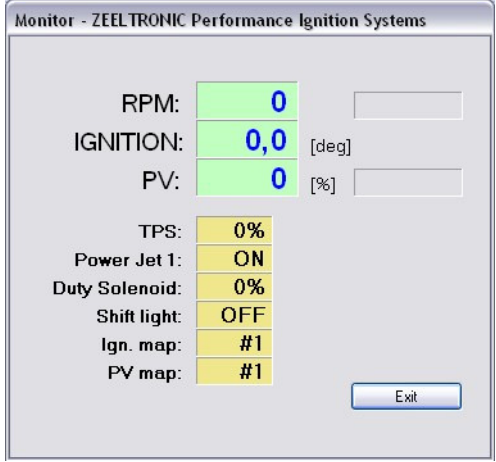

 $\Rightarrow$  Monitor show engine revolution, ignition advance angle, PV position, TPS position, selected ignition map, selected PV map, shift light operation, rev limit operation, power jet 1 operation, duty solenoid operation.

### NOTES